# SOP: **Greenhouse Gas Emissions –On-site Measurement Using Closed-Chamber Protocol**

## **Overview**:

The following standard operating procedure (SOP) for the use of in-situ measurements of greenhouse gases (GHG), including the operation of the Gasmet GT–5000 portable infrared analyzer for manual on-site measurements with closed chambers and for converting values into a concentration basis. Collection of greenhouse gases samples is done through at least 4 minutes of continuous sampling, following suggested protocol.1 Values are then converted to flux rates of greenhouse gas emissions through R code, given measurements associated with the chamber and collar area and volume.

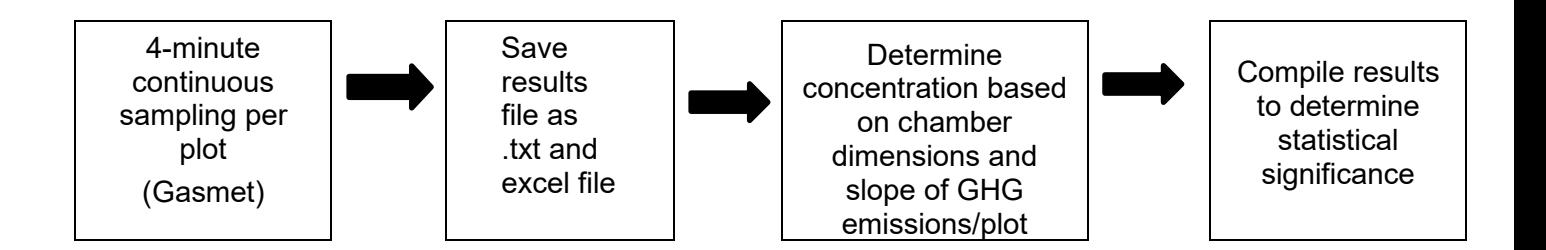

# **Safety:**

All standard safety protocols and online safety training via UIUC [Division of Research](https://drs.illinois.edu/)  [Safety \(DRS\)](https://drs.illinois.edu/) are required.

Personal protection (PPE) for this procedure include:

Eye Protection: Safety goggles

Body Protection: Outdoor coat

Hand Protection: Work gloves

Particularly hazardous substances: Batteries used for machine operation, if broken or used incorrectly, could leak. Acid from battery leakages is considered hazardous to the environment and can pose health risks from exposure.

### **Instrumentation:**

### **Gasmet Analyzer and Equipment**

- Gasmet battery packs
	- o Location: C414, at Gasmet charging stations
	- o **Batteries will last for 2 hours if kept in proper condition.** Before field measurements, determine how long sampling will take for the total number of plots that will be completed that day.
	- o Assuming 4-minute sampling intervals, also accounts for preparation time during N<sub>2</sub> background calibration, and include an extra 1-2 minutes per plot for traveling across the field.
- Flow meter
	- $\circ$  Location: C414 or attached to N<sub>2</sub> gas valve.
- Chamber head
	- $\circ$  Attached to chamber head: 2 tubing, one H<sub>2</sub>O vapor filter (top of chamber), one temperature probe.
- Laptop OR tablet connected to specific Gasmet Machine
	- $\circ$  This will be used for controlling the analyzer.
	- o Recommended setting is WiFi Access Point ("TCP").
	- **Filters**
	- Tube fittings

### **Other**

- Chamber tops and collars (Fig. 1)
- Chamber thermometer
- Soil temperature and soil moisture probes
- Stopwatch (to time sampling period)
- Measuring the height of the collar (for converting to flux rates)

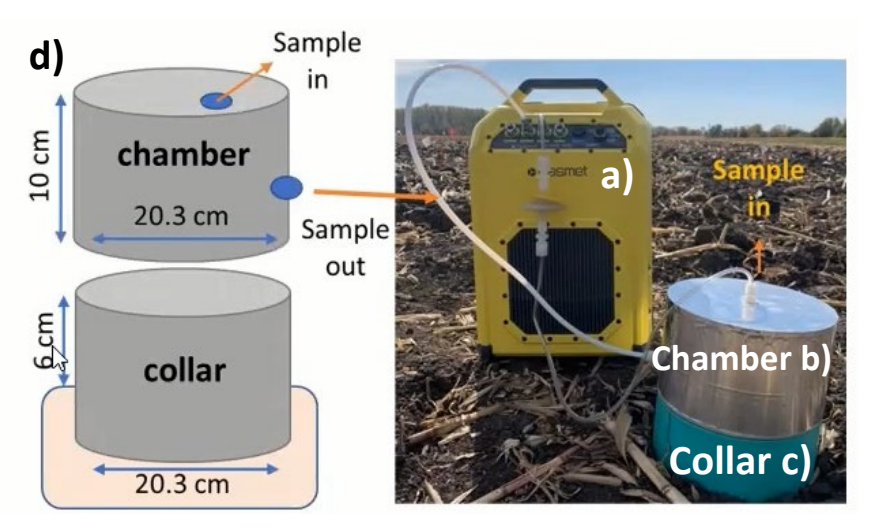

Figure 1. Picture of a) Gasmet machine in use, with b) chamber top attached with tubing and c) collar installed into field plot. Close up diagram of d) chamber and collar including dimensions.

# **Detailed Procedure:**

### **I. Preparing Gasmet for field measurements**

- **1.** Preparations before going to the field:
	- i. **Schedule:** use the GHG-Group calendar to schedule your time to use the machine. Scheduling is on a first-come, first-serve basis, and should be made at least 3 days in advance before use.
	- ii. **Check N<sub>2</sub> Gas:** Check the amount remaining in the N<sub>2</sub> gas. If the gas tank reads as 1/3 full, check with lab manager about replacement of the gas tank.
	- iii. **Locate Flow regulator:** Use of N2 gas for background calibration will need to be done at 2-10 lpm, which requires the use of a fixed flow regulator. This should already be attached to the  $N_2$  tank. Flow is adjusted on the  $N_2$  tank valve (leftmost valve, turn clockwise)
	- iv. **Use sign-in/sign-out sheet:** Record when you are using the N2 gas tank and Gasmet number before heading out to the field.
	- v. **Check machine and program:** Familiarize yourself with the machine you would like to use, and the associated laptop/tablet that contains the Calcmet program to use. Make sure you can log into the laptop/tablet and check to see if the connection with the Gasmet is working properly.
		- 1. **Check machine, batteries, laptop/tablet are FULLY CHARGED.** This is important to ensure that all equipment will last for the entire duration of the sample. Pack extra batteries if necessary for sampling (see "Gasmet Battery Packs" under Instrumentation.
		- 2. **Check Save Locations:** Results will be saved under "C:/SN#####/CalcmetResults/", then select the date you have sampled for all files from your plot measurements. If each plot had a renamed save file, all files should appear there. The SN##### will change depending on the Gasmet machine, as each unit has a unique 5 number identifier (E.g., SN43590 for Gasmet 1).
	- vi. Check Chamber Top
		- 1. Chamber top must be able to **connect one tube to "SAMPLE IN" and another tube to "SAMPLE OUT".**
		- 2. Chamber top **must have filter attached to "SAMPLE IN" tubing.** This is important to avoid any water vapor buildup in

### the machine.

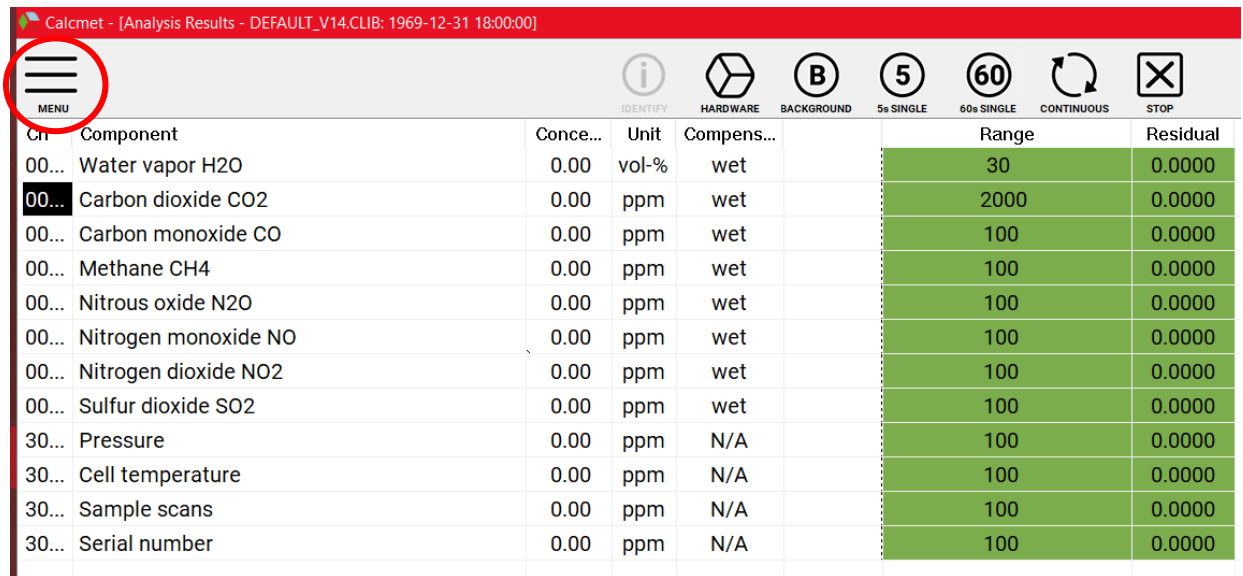

### **2.** For troubleshooting, refer to Gasmet guide or Appendix in this SOP.

Figure 2. Example of Calcmet, the program used to interact with the Gasmet analyzer. "MENU" button is circled in the top left.

### **3. Turning on Gasmet Machine and Calcmet program**

- i. The laptop/tablet associated with the machine should have Calcmet installed and ready for use.
- ii. Machine: turn to "Bluetooth" or "WIFI Access Point)
	- 1. Machine should already have Bluetooth connection to the laptop/tablet as the default setting. To change this, go to **"Menu" -> "Configuration"**.
- iii. Press "Hardware" on the top right bar.

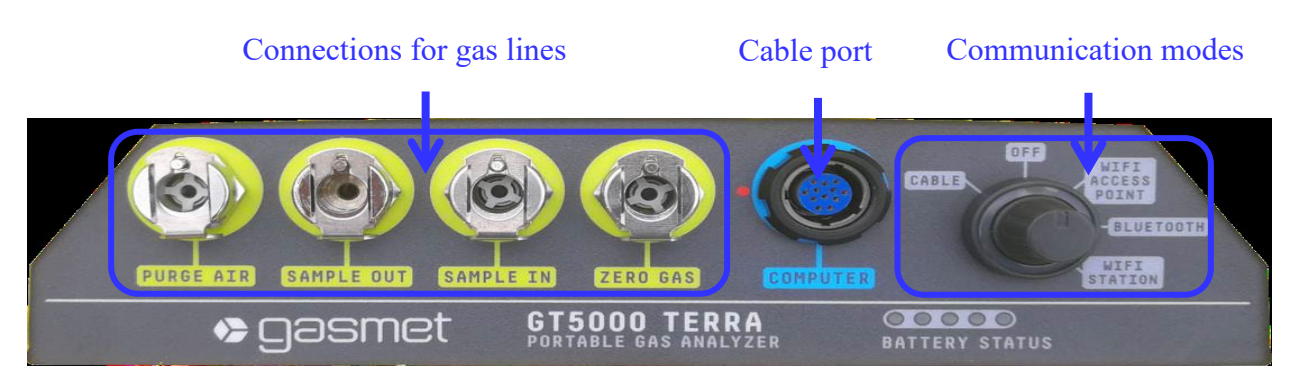

Figure 3. Close-up of Gasmet machine. Connection for gas lines, cable port, and communication modes are circled and labeled. Note latch mechanism on gas lines,

which must be pressed before inserting tubing. Care should be taken when inserting gas lines.

### **4. N2 background calibration before sampling**

- i. Once hardware status reads OK, hook up N2 tank to "ZERO GAS" inlet.
- ii. Open  $N_2$  tank and check the flow regulator attached has 2-10 liters per minute (lpm). Recommended lpm is at 2-3.
- iii. Once flow is regulated to appropriate amount, press "Background" on the top right of the Calcmet program.
- iv. Background calibration should take approximately 5 minutes, and the background spectrum will appear on the screen once completed.
- v. Once background is completed, sampling can begin.
- vi. Close laptop or tablet and turn off the Gasmet when transporting to the field for sampling to conserve battery life.

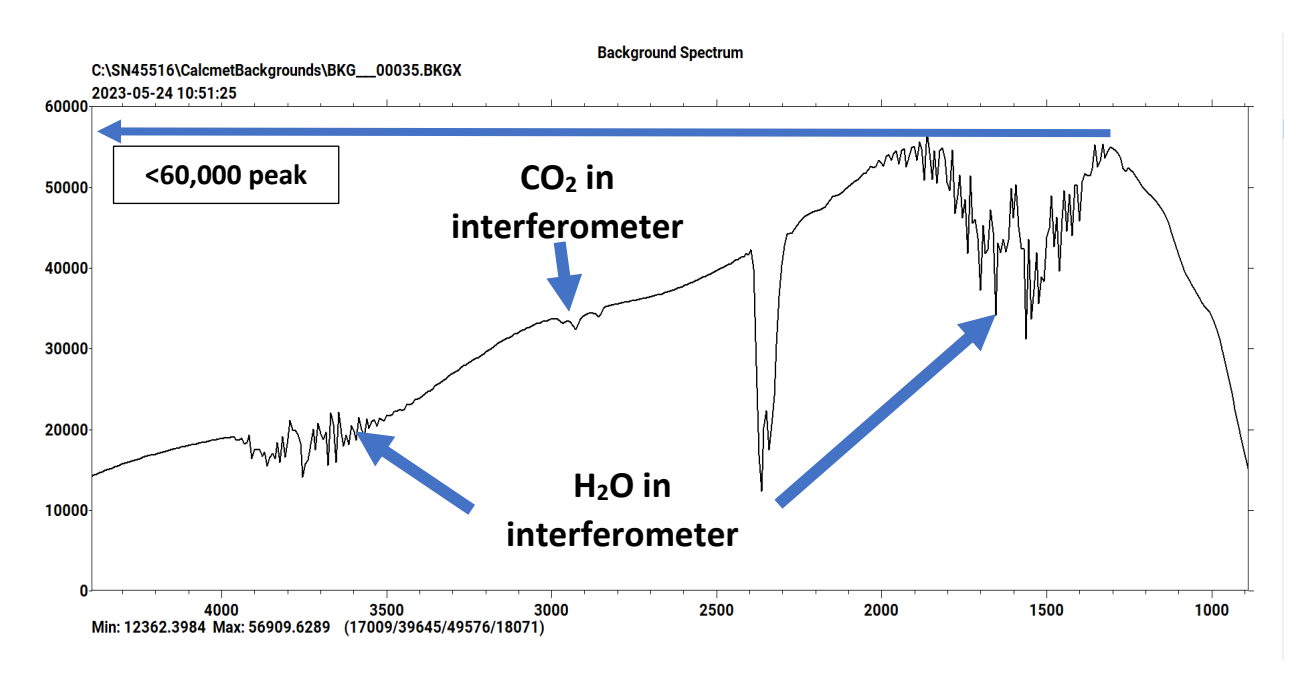

Figure 4. Screenshot of a typical background calibration, with arrows pointing towards peaks or troughs across the spectrum. The highest peak should occur between 2000- 1000 nm in the spectrum, reaching a maximum close to 60,000.

### **II. Begin Sampling**

**1.** In the field, make sure the Gasmet and the Calcmet software are on and communicate among themselves. This could be ensured by doing a checking "Hardware" status again before sampling. The hardware status should be "ok".

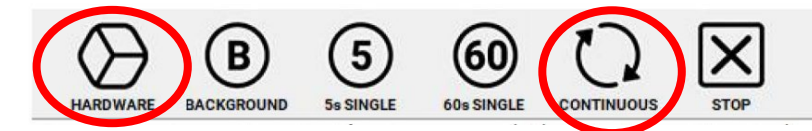

Figure 5. Screenshot of Calcmet easy toolbar, located on the top right of the program. "HARDWARE" and "CONTINUOUS" buttons are circled.

> **2.** Label save file for each plot: Rename Autosave File Name under "Autosaving" setting. Before sampling any plot, rename the file. This will ensure each plot will have a separate text file (.TXT) for its measurements.

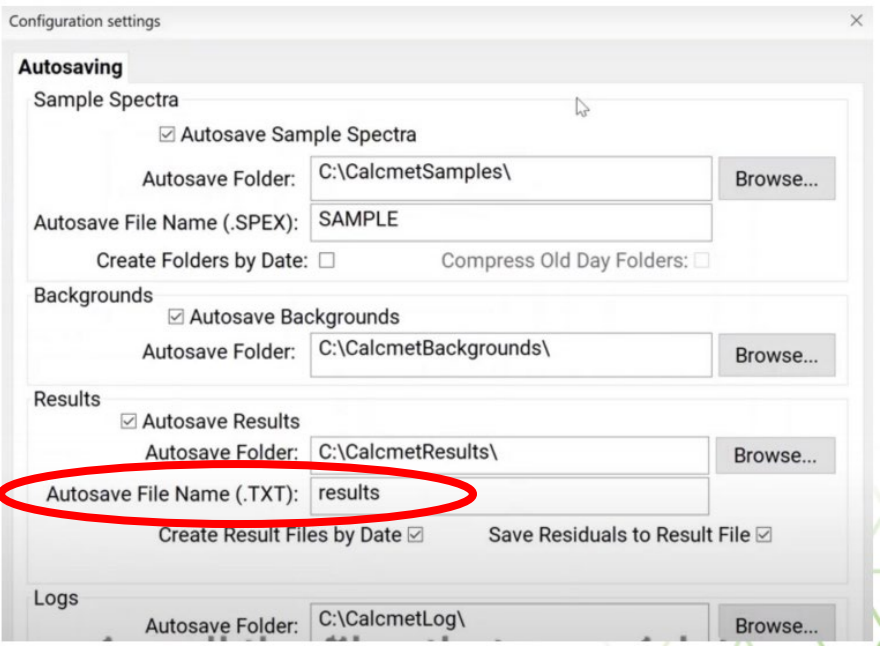

Figure 6. Screenshot of how to change file name under "Menu" -> "Autosaving". The circled portion indicates where to input the new file name for the specific plot being sampled. This should be changed before sampling a new plot.

- **3.** Place temperature probe inside the collar and chamber space, leaving the probe lying on the soil surface. The recorded temperature once sampling is finished will be used to correct flux rates of greenhouse gas emissions.
- **4.** Place the chamber top on top of the collar and attach tubing to "SAMPLE IN" and "SAMPLE OUT". Check to ensure the chamber completely closes over the collar.
- **5.** Press "CONTINUOUS" to begin sampling. Machine will sample every 20 seconds, and the program page with refresh to show previous reading.

<sup>|</sup> SOP: Greenhouse Gas Emissions –On-site Measurement Using Closed-Chamber Protocol | | [UIUC Soils Lab](https://margenot.cropsciences.illinois.edu/%20|) | Last revised 24 Apr 2023

- **6.** Reading real-time results: Click the top right arrows to flip through the different results of each sample and sample points.
	- i. The TREND VIEW page shows all sample points over time. In the results table, click the first column to appear on the trend view graph.
- > Right click on headers to remove certain columns

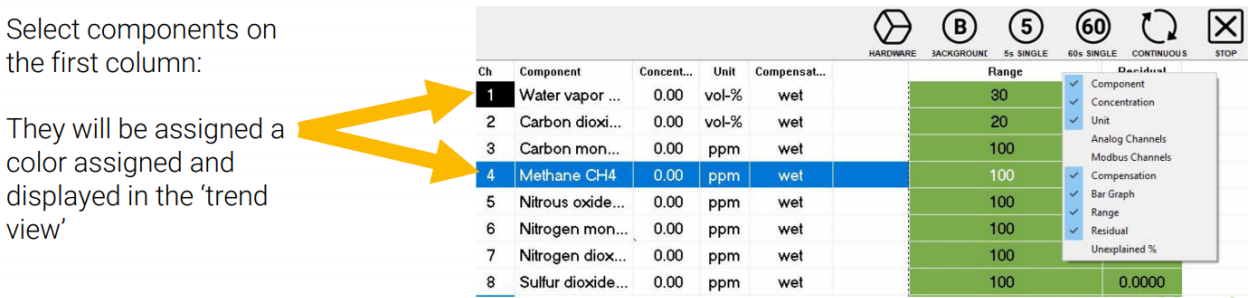

Figure 7. Screenshot Calcmet program, with instructions on how to select different components to view in "Trend View".

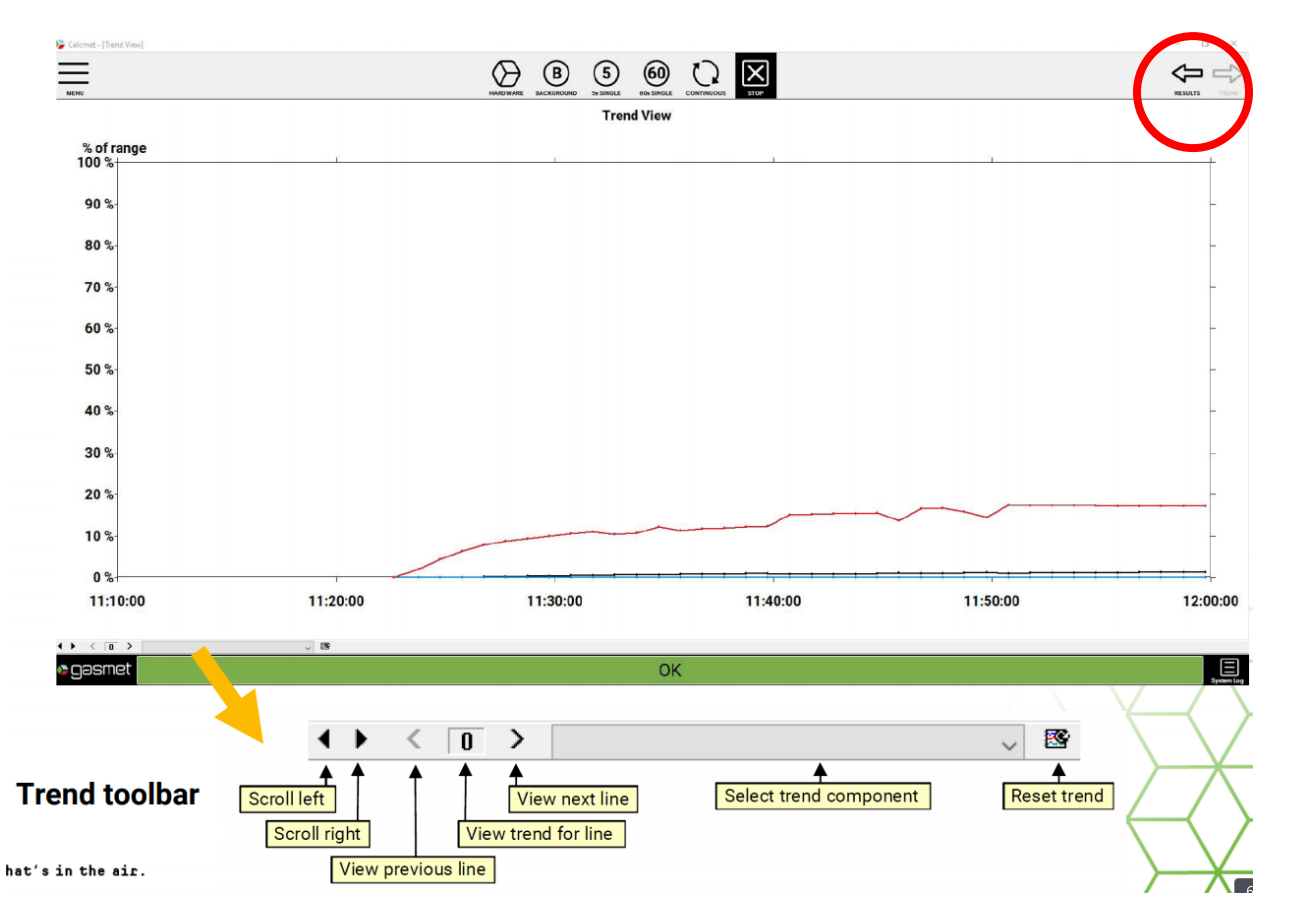

Figure 8. Screenshot of the TREND VIEW tab, and the toolbar (bottom "Trend toolbar") to navigate the graph. The circled portion indicates how to swap back from TREND VIEW to the results table.

- **7.** Measure for 4 minutes per plot, or however long determined by your group or project needs.
	- i. Sampling time is based on common procedure for closed chamber gas sampling. At least 3 time points at intervals equally spaced in time (e.g.,  $0$  s,  $20$  s,  $30$  s) should be collected<sup>2</sup>.
	- ii. Other longer time intervals are by minutes, typically 20-60 minutes as the maximum sampling time for a given chamber. Discuss with your group on intervals, and plan out how long sampling will take for the number of chambers you must sample in a day.
	- iii. Additional sampling for non-GHG emissions can be done while waiting for 4 minutes, such as soil moisture. Record each measurement per plot.
- **8.** Once time has run out, press "STOP" to halt sampling. Remove chamber top from collar, and record final temperature from probe for each plot.
- **9.** Move to next chamber, rename save file and press continuous when chamber is securely placed onto collar.
	- i. Wait for the first 20 seconds sampling to pass, as this will flush out gases from the previous plot.
- **10.**Changing batteries: turn off machine before switching out batteries.
	- i. Open battery hatch, remove battery and replace with fully charged battery.
	- ii. Store uncharged battery pack in bag or case, then charge when returning from field.
- **11.**Once done with sampling, turn off the machine.

# **BATTERY HATCH**

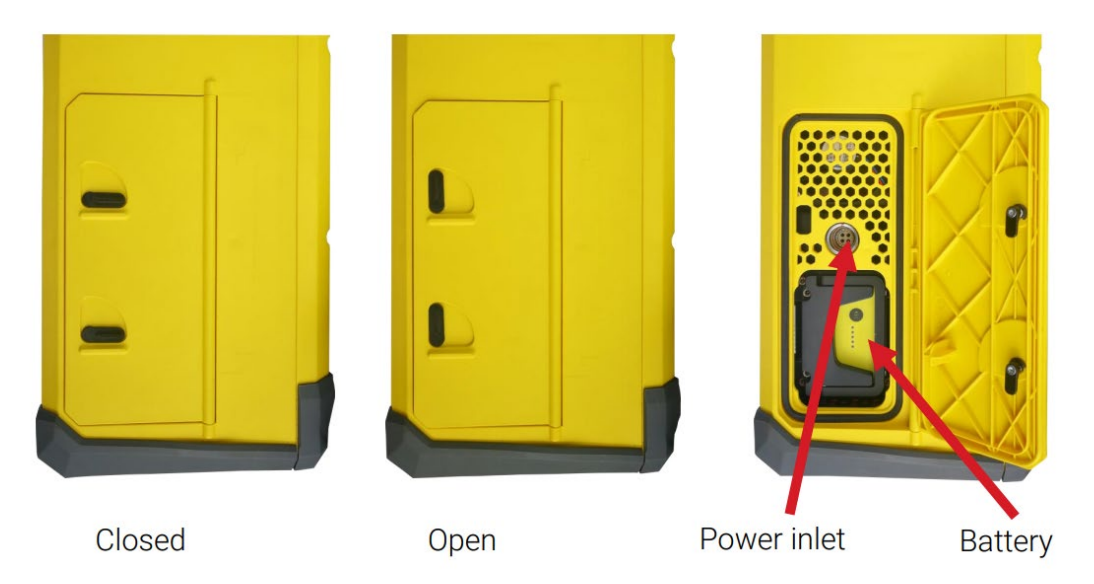

Figure 9. Images of side battery hatch, including where the battery is open and how to charge the machine directly with the power inlet.

### **III. Return from Sampling: Maintenance of Equipment After Use**

- **1.** Turn machine back on and turn on "CONTINUOUS" to allow airconditioning to run through machine.
- **2.** Run  $N_2$  gas through machine and continue to sample until  $CO_2$  ppm reaches <1 ppm.
	- i. This should especially be done when field conditions are very wet, or when water vapor is higher than usual.
- **3.** Return all equipment and machines back to their respective locations.
- **4.** Laptop/Tablet: retrieve data and save it to your personal USB drive/ OneDrive.
	- i. Results will be saved under "C:/SN#####/CalcmetResults/", then select the date you have sampled for all files from your plot measurements. If each plot had a renamed save file, all files should appear there.
- **5.** Charge all batteries, and the laptop or tablet used. This is important to ensure that the next users will have all equipment charged for next use.
- **6.** Maintenance of Gasmet Equipment

<sup>|</sup> SOP: Greenhouse Gas Emissions –On-site Measurement Using Closed-Chamber Protocol | | [UIUC Soils Lab](https://margenot.cropsciences.illinois.edu/%20|) | Last revised 24 Apr 2023

- i. Check frequently is sample-in or sample-out tubing has buildup of water. This could mean water trap/filter is not working properly, which should be examined.
	- 1. Check for any leaks in the tubing, which may be letting in moisture.
	- 2. If water droplets are suspected to have entered the Gasmet machine, immediately flush with N<sub>2</sub> gas or air.
	- 3. If water trap/filter appears to be discolored, this could mean a replacement filter is needed.
- ii. Clean equipment regularly
	- 1. Includes batteries if soil particles/crop residue dirty the batteries. Wipe down after use and before charging.
	- 2. The outer yellow case of the Gasmet may be dirtied after constant use, wiping down after each use can reduce buildup of residue.

### **IV. Calculations**

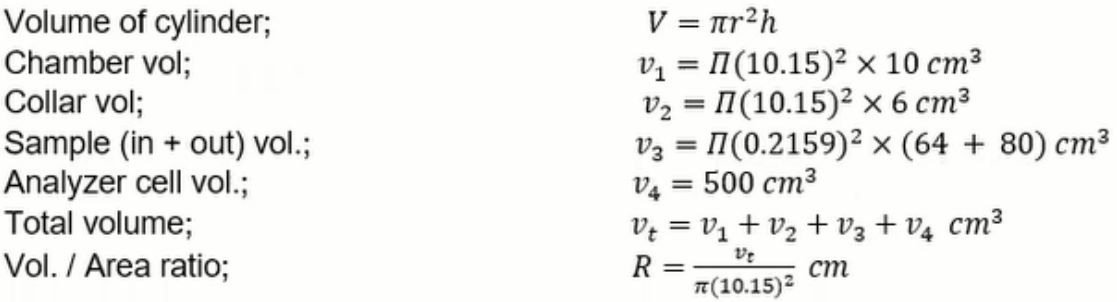

### **1. Flux calculations**

Result file(s) from the analyte have units in ppm. The units, ppm, are typically on a volume per volume basis (which is the same as a mole per mole basis). Volumetric parts per million (ppm(v)) has units of  $\mu$ L trace gas L<sup>-1</sup> total gas. For example, a 1 ppm (vol/vol)  $N_2O$  standard will contain 1µL  $N_2O / L$  of gas.

- Determine the linear relationship (i.e., slope; αv) between the concentration and the sampling time, in ppm (v)/sec. This is equivalent to  $\mu$ L / L / sec.
- Since slope  $(\alpha_v)$  have units based on volume, convert units based on mass  $(\alpha_m)$  and correct for field temperature using the Gas Law:

$$
\alpha_m = \frac{\alpha_v \times M \times P}{R \times T}
$$

where,

 $\alpha_m$  is expressed in µg CO<sub>2</sub> or N<sub>2</sub>O / L / sec,

 $M =$  molecular weight of GHG (44 µg CO<sub>2</sub> or N<sub>2</sub>O / µmol CO<sub>2</sub> or N<sub>2</sub>O),

 $P = 1$  atm = atmospheric pressure,

 $R =$  universal gas constant = 0.0821  $\mu$ L-atm /  $\mu$ mol-K,

T = chamber temperature, in  ${}^{\circ}$ K =  ${}^{\circ}$ C + 273,

Calculate the flux  $(f_m)$  of GHG flux rate:

$$
f_m = \frac{\alpha_m \times V \times 3600 \, \text{sec/hr}}{A}
$$

where,

 $f_m$  is expressed in µg CO<sub>2</sub> or N<sub>2</sub>O / m<sup>2</sup> / hr

 $\alpha_m$  = as above, in µg CO<sub>2</sub> or N<sub>2</sub>O / L / min

V = volume of gas in chamber, in L (1 cm<sup>3</sup> = 0.001 L)

 $A =$ chamber surface area, in m<sup>2</sup>

### **R-script for calculating GHG flux from the raw data**

For detailed explanation and example on use of R code calculations, please refer to video demonstration ("GHG SOP Calculations Explanation").

```
| SOP: Greenhouse Gas Emissions –On-site Measurement Using Closed-Chamber Protocol |
                      UIUC Soils Lab | Last revised 24 Apr 2023
library(dplyr)
 library(readxl)
vol<- read excel("C:\\Users\\js142\\OneDrive - University of Illinois -
Urbana\\My projects\\ISA\\Data Analysis\\Raw 
data\\Ewing\\03132023\\vol.xlsx")[, c(1, 2, 12)] # This code reads plot id, 
chamber temperature (centigrade) and vol/area ratio. Volume (includes collar, 
chamber, sample in, sample out, analyzer cell).This spreadsheet should be 
prepared in advance.
tbl<- list.files(path = "C:\\Users\\js142\\OneDrive - University of Illinois 
- Urbana\\My projects\\ISA\\Data Analysis\\Raw data\\Ewing\\03132023", # 
Where files are stored
                 pattern = "*.txt", 
               full.name = T) %>%
   lapply(., read.delim, header=TRUE) %>%
    lapply(., function(x){x[c(10, 18, 26)]}) %>% # Only CO2, N2O and CH4 are 
selected.
    lapply(., function(x) {x <- x[-c(1, 2), ]}) %>% # This will remove first 
two rows (first two sampling points)
    lapply(., function(x){cbind(x, time=seq(0, by=20, length.out=nrow(x)))}) # 
Providing 20 sec. points
fun1<- function(x) {
    coef(lm(Carbon.dioxide.CO2 ~ time, data=x))[2] # 2 is slope
 }
fun2<- function(x) {
    summary(lm(Carbon.dioxide.CO2 ~ time, data=x))$r.squared # R. square 
values
}
fun3<- function(x) {
    coef(lm(Nitrous.oxide.N2O ~ time, data=x))[2] # 2 is slope
 }
fun4<- function(x) {
    summary(lm(Nitrous.oxide.N2O ~ time, data=x))$r.squared # R. square values
 }
fun5<- function(x) {
```

```
 coef(lm(Methane.CH4 ~ time, data=x))[2] # 2 is slope
 }
fun6<- function(x) {
    summary(lm(Methane.CH4 ~ time, data=x))$r.squared # R. square values
 }
f1<- lapply(tbl, fun1) # slope CO2
 f2<- lapply(tbl, fun2) # R. square CO2 values
f3<- lapply(tbl, fun3) # slope N2O
f4<- lapply(tbl, fun4) # R. square N2O values
 f5<- lapply(tbl, fun5) # slope CH4
f6<- lapply(tbl, fun6) # R. square CH4 values
d1<- do.call(rbind, Map(data.frame, slope= f1, r.sq= f2)) # CO2
 d2<- do.call(rbind, Map(data.frame, slope= f3, r.sq= f4)) # N2O
 d3<- do.call(rbind, Map(data.frame, slope= f5, r.sq= f6)) # CH4
# Merging dataframes
 d1<- cbind.data.frame(vol, d1)
 d2<- cbind.data.frame(vol, d2)
d3<- cbind.data.frame(vol, d3)
d1$CO2<- d1$slope*d1$Ratio*.001*44*60*60*(1/(.0821*(d1$Temp+273))) # Final 
CO2 calculations (ugCO2/m2/hr)
 d2$N2O<- d2$slope*d2$Ratio*.001*44*1000*60*60*(1/(.0821*(d2$Temp+273))) # 
Final N2O calculations (ngN2O/m2/hr)
 d3$CH4<- d3$slope*d3$Ratio*.001*16*1000*60*60*(1/(.0821*(d3$Temp+273))) # 
Final CH4 calculations (ngCH4/m2/hr)
final<- data.frame(d1$ID, d1$CO2, d2$N2O, d3$CH4, d1$r.sq, d2$r.sq, d3$r.sq)
 nam<- c('id', 'CO2', 'N2O', 'CH4', 'R.CO2', 'R.N2O', 'R.CH')
 names(final)<- nam
write.csv(final, "C:\\Users\\js142\\OneDrive - University of Illinois -
Urbana\\My projects\\ISA\\Data Analysis\\Raw 
data\\Ewing\\03132023\\03132023.csv") # Transport to your folder
```
**Example calculations:**

**Example 1. Calculations for measurements of 1) chamber volume, 2) collar volume, sample volume, 4) cell volume, 5) total volume, and 6) the volume to area ratio of the chamber. These values will be used for converting ppm to flux rates of greenhouse gases.**

- **1)** Chamber volume(cm<sup>3</sup>) =  $\pi \times r^2 \times h = \pi \times 10.15^2 \times 10$  cm<sup>3</sup>
- **2)** *Collar volume*( $cm^3$ ) =  $\pi \times r^2 \times h$  =  $\pi \times 10.15^2 \times 8$  cm<sup>3</sup>
- **3)** Sample volume(cm<sup>3</sup>) =  $\pi r^2 h(sample in) + \pi r^2 h(sample out) = \pi (64 + 80)$  $cm<sup>3</sup>$
- 4) Cell volume( $cm^3$ ) = 500 mL (known amount from Gasmet Technical Sheet)
- **5)**  $Total Volume = Eq. 1 + Eq. 4$
- **6)** Vol: Area ratio  $=$   $\frac{Total Volume}{collar \, area(mr^2)}$

These calculations are shown in the below spreadsheet. This spreadsheet should be prepared in advance before using R-code to calculate fluxes.

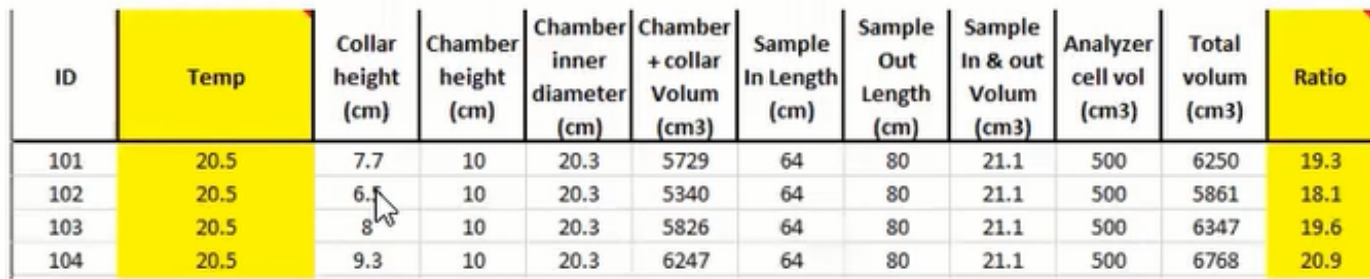

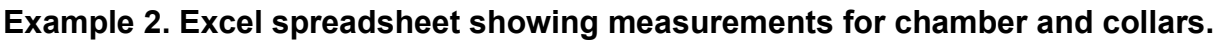

### Appendix

### **Solution: Results showing only "0 PPM" for all components**

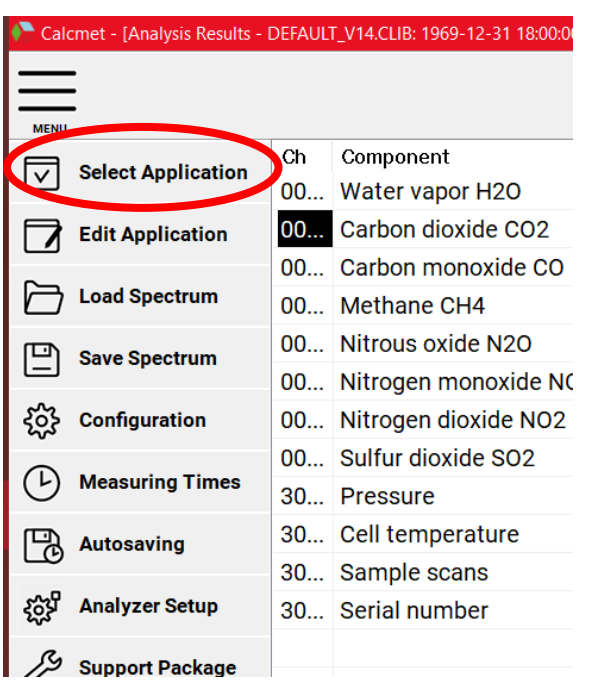

Figure 9. Screenshot of Calcmet program, with "Select Application" circled in red. Press Select Application, then locate the file named "**GAS-APP-**

**006\_SN#####\_c14\_133\_Rev1.CLIB**". The hash symbol (#) will contain the ID number associated with your Gasmet machine. This file will be located under the folder "GAS-APP-006 SN#####" on the laptop/tablet's C: Drive. Press open, then retry continuous sampling. The program should now show the correct PPM values.

## **References:**

- 1. de Klein, E. C., & Harvey, M. (2012). *Nitrous Oxide Chamber Methodology Guidelines*.
- **2.** Parkin, T.B. and Venterea, R.T. 2010. Sampling Protocols. Chapter 3. Chamber-Based Trace Gas Flux Measurements. IN Sampling Protocols. R.F. Follett, editor. p. 3-1 to 3-39. Available at: [www.ars.usda.gov/research/GRACEnet](http://www.ars.usda.gov/research/GRACEnet)

# **Suggested Readings:**

1. Collier, S. M., Ruark, M. D., Oates, L. G., Jokela, W. E., & Dell, C. J. (2014). Measurement of Greenhouse Gas Flux from Agricultural Soils Using Static Chambers. *Journal of Visualized Experiments*, *90*, 52110. <https://doi.org/10.3791/52110>

### **Video Demonstration Link:**

<https://uofi.app.box.com/file/1225467055900>

### **Citation**:

SOP: Greenhouse Gas Emissions –On-site Measurement Using Closed-Chamber Protocol. 2023. Soils Lab, University of Illinois Urbana-Champaign. Urbana, IL. Accessed at:<https://margenot.cropsciences.illinois.edu/methods-sops/>

Questions can be directed to Andrew Margenot at margenot@illinois.edu